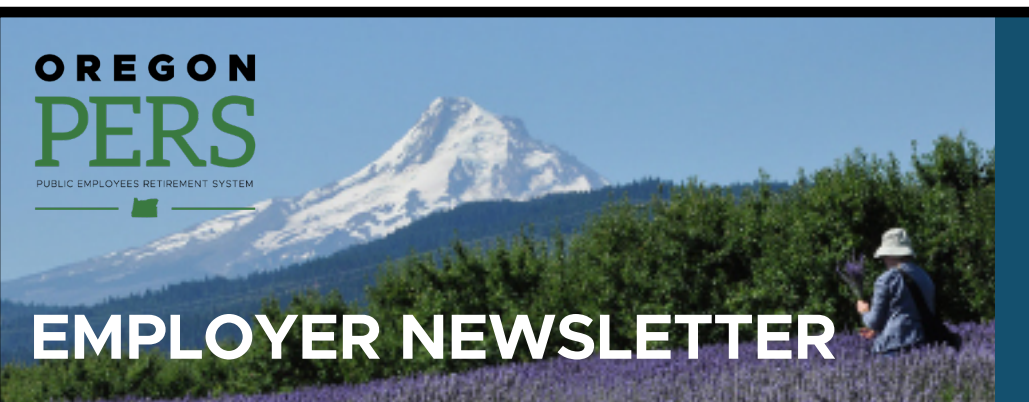

## <span id="page-0-0"></span>**Year-end reconciliation: fixing suspended records**

During our annual year-end reconciliation, employer reporters ensure that all the information you entered into EDX throughout the year was successfully posted to PERS. This requires looking up each "suspended" record and editing the error so that the record can successfully post.

### **How to find suspended records**

- **1.** Log on to EDX. You should be on the Employer Home screen.
- **2.** If you report for multiple employers, select an employer from the Employer Selection list whose reports you want to work with, if not already selected (as indicated by the icon). If you only report for a single employer, you will not see the Employer Selection list; your employer will already be selected.
- **3.** In the left-hand sidebar of any page in EDX, select **Work on Reports**.
- **4.** Select Work with Unposted Reports.
- **5.** Reports marked "Suspended" have an error; reports marked "Added" are new reports that have not been released for processing.
- **6.** Under the Reject/Edit Report column, select View Report.
- **7.** The Reject/Edit Report screen for that record will display an error code or codes and the reason for the error(s).

### **Error codes explained**

**1. Bad Format** — The format of your uploaded or entered data is incorrect. The record did not post and will not post until you correct it. Error code: B.

Example: "B - Date of Birth must be numeric."

**2. Suspended** — The error is severe enough that the record did not post and will not post until you correct the error. Error code: S.

Example: "S - Subject Salary, Regular is greater than Gross Salary."

# **December 2020**

- **Par-end reconciliation: fixing suspended records**
- **[New Work After Retirement wage codes](#page-1-0)**
- **[New Member Redirect features in EDX](#page-2-0)**
- **[New Salary Limit functionality](#page-4-0)**
- **[Employer Incentive Fund \(EIF\) cycle 1 closed](#page-6-0)**
- [Announcing new educational guides for the](#page-7-0)  [Unfunded Actuarial Liability Resolution Program](#page-7-0)  [\(UALRP\)](#page-7-0)
- **EDX tip of the month: How to change an** [employee's employment status](#page-8-0)

### *Stay up to date!*

### **COVID-19**

- **PERS updates on novel** [coronavirus \(COVID-19\)](https://www.oregon.gov/pers/Pages/News/COVID-19.aspx)
- **Frequently asked questions** [about paid leave during the](https://www.oregon.gov/pers/EMP/Pages/COVID-19.aspx)  [COVID-19 pandemic](https://www.oregon.gov/pers/EMP/Pages/COVID-19.aspx)
- **Loss of work during the** [COVID-19 pandemic \(FAQs](https://www.oregon.gov/pers/MEM/Pages/COVID-19-Loss-of-Work.aspx)  [for members\)](https://www.oregon.gov/pers/MEM/Pages/COVID-19-Loss-of-Work.aspx)

### **Senate Bill 1049**

- **Information for PERS** [employers](https://www.oregon.gov/pers/EMP/Pages/SB1049.aspx)
- **[Information for members](https://www.oregon.gov/pers/MEM/Pages/SB1049.aspx)**
- **SB 1049 GovDelivery emails** [signup](https://public.govdelivery.com/accounts/ORPERS/subscriber/new?topic_id=ORPERS_68)

### **Employer rate relief programs**

**Employer rate relief** [programs webpage](https://www.oregon.gov/pers/EMP/Pages/Employer-Rate-Relief-Programs.aspx)

### **Other topics**

• Choose what GovDelivery [emails you'd like to receive](https://public.govdelivery.com/accounts/ORPERS/subscriber/new)

### *Continued*

Email: Employer.Support@pers.state.or.us PERS employer website: https://www.oregon.gov/pers/EMP Page 1 of 9

# **PERS EMPLOYER NEWSLETTER December 2020**

**3. Flagged** — EDX found a possible error based on reasonableness checks of your data. You should review the record to ensure the information is correct. However, it will post when the rest of the report posts. Error code: F.

Example: "F - The Hours Worked (Regular) are greater than 200."

- **4. Valid** There are a number of reasons why a record may be flagged "VLID." The most common reasons are:
	- 15% or more of a report's records have errors.
	- Multiple records for one member exist in the same report and at least one of those records is suspended.

### **How to fix suspended records**

- **1.** Next to the first unposted report, select edit under the Edit column. The **Edit Retirement Detail Reports** screen appears.
- **2.** Under **Option 3 Employees with Errors**, click select under the Select Record column. The **Add/ Edit a Member Record** screen appears. Note the Error Message for Member in red.
- **3.** Fix the erroneous information or formatting, and click Save.

### **For assistance**

For more detailed instructions, open the [EDX User Guide](https://www.oregon.gov/pers/EMP/Documents/Employer-Publications/Manuals-Guides/EDX-User-Guide.pdf) and see section 6, "Editing Reports and Correcting Errors."

If you have questions or need help resolving suspended records and reports for 2020, contact your [ESC](https://www.oregon.gov/pers/EMP/Pages/ESC-Representatives.aspx)  [representative](https://www.oregon.gov/pers/EMP/Pages/ESC-Representatives.aspx).

### <span id="page-1-0"></span>**New Work After Retirement wage codes**

As of November 19, 2020, **employers can use new wage codes to report hours worked by their retired employees** (i.e., employees who retired from PERS and then returned to work without canceling their retirement).

Going forward, use wage code 17 for your working retiree employees. PERS is recoding the wage codes you have reported so far this year, which will fix the suspended records and generate an invoice for contributions on those hours.

### **New codes**

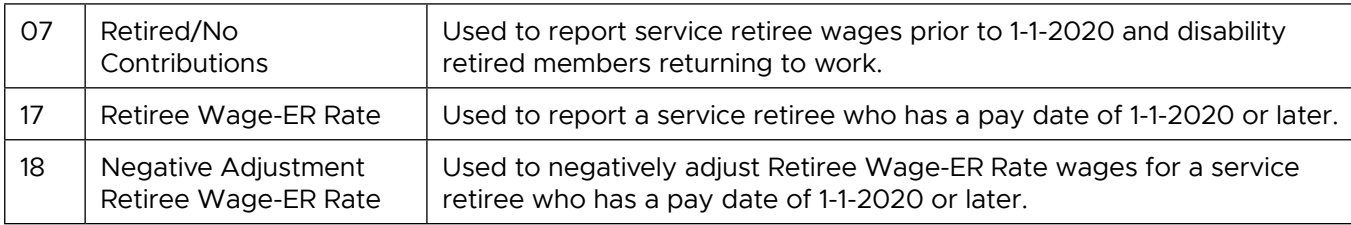

### **Background**

Per Senate Bill (SB) 1049, as of January 1, 2020, PERS-participating employers must now pay employer rate contributions on their working retirees' wages as if they were active members. On November 19, 2020, PERS completed updates to the EDX system to add a new wage code that will automatically invoice employers for contributions on retiree wages.

See the [Work After Retirement section](https://www.oregon.gov/pers/EMP/Pages/SB1049.aspx#WAR) of the SB 1049 webpage.

#### **For assistance**

Contact your [ESC representative.](https://www.oregon.gov/pers/EMP/Pages/ESC-Representatives.aspx)

### <span id="page-2-0"></span>**New Member Redirect features in EDX**

PERS has updated EDX to make it easier for you to view and manage your employees' voluntary contributions elections.

### **View IAP Voluntary Contribution Report**

This is a new item in the EDX Site Navigation menu. It provides a list of all employees who have elected to start or stop a voluntary contribution. Because members can make this election at any time, an employee can appear on the list more than once in a selected year.

### **Instructions**

- **1.** Select View IAP Voluntary Contribution Report from the main menu.
- **2.** Enter the year and click **Download CSV file**.

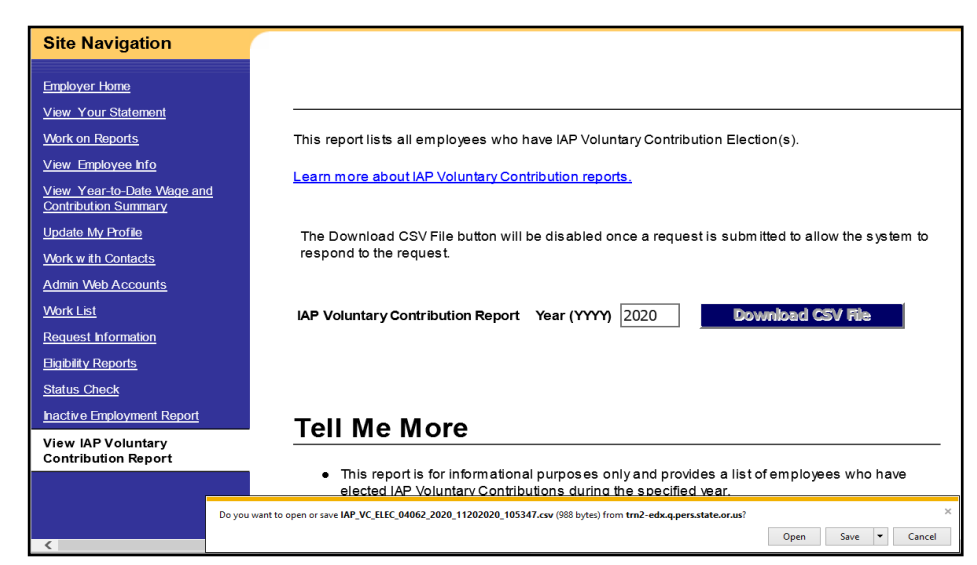

### **3.** In the pop-up window, click **Open**.

A list of employees who have elected to start or stop making voluntary contributions appears. You can then make the appropriate adjustment to their salary deductions in your payroll system.

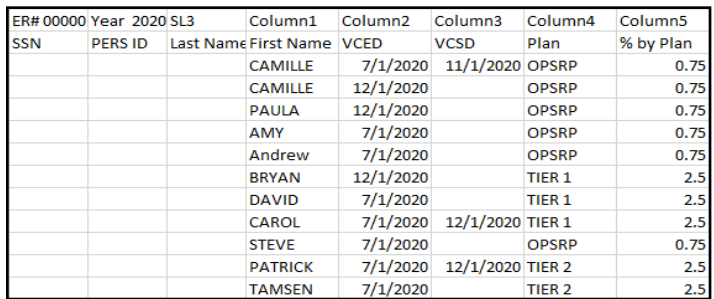

### **View Year–to-Date Wage and Contribution Summary**

This report now includes a new column to show IAP voluntary contributions separately.

### **Instructions**

- **1.** Select View Year–to-Date Wage and Contribution Summary from the main menu.
- **2.** Enter the year and click **Submit.**

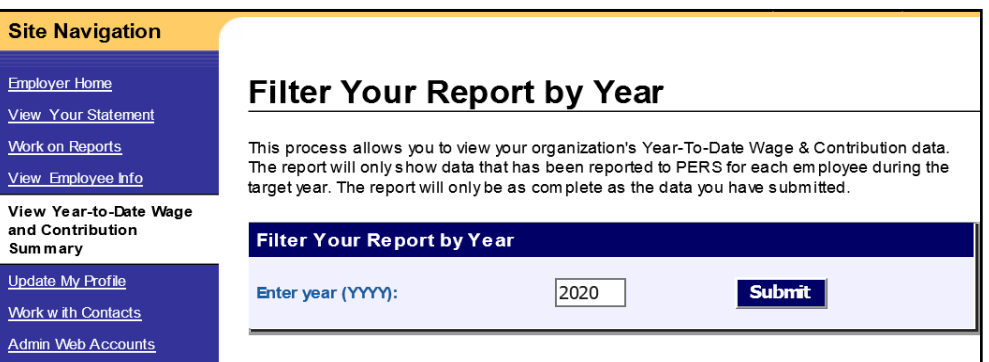

**3.** Note the IAP Voluntary Contributions column, which displays the total of each employee's voluntary contributions so far for the year.

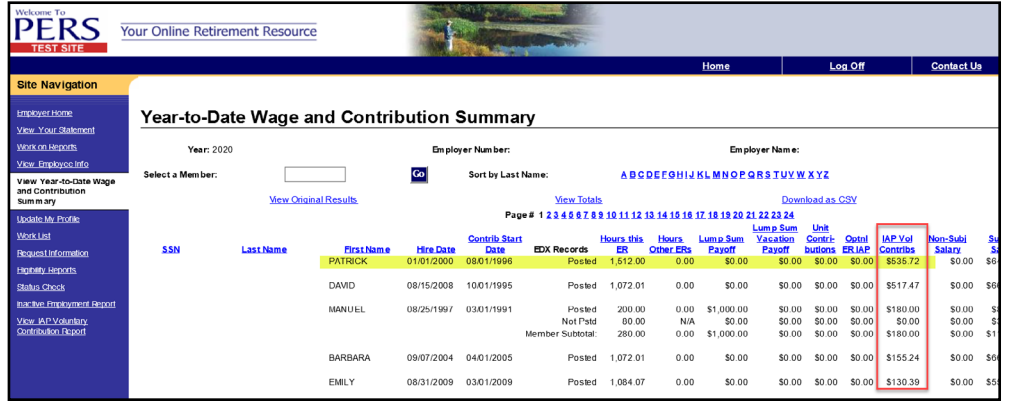

**4.** Select an employee from the list for a detailed breakdown of voluntary contributions per pay date.

#### **Background**

In addition to a pension plan, all PERS members have an Individual Account Program (IAP) account. Every month, 6% of each qualifying member's salary is deposited into their IAP account.

Starting July 1, 2020, SB 1049 requires that members earning more than \$2,500 per month have a portion of their 6% IAP contributions redirected to a new Employee Pension Stability Account (EPSA). An EPSA was created for each eligible member to help pay for their future pension benefit.

Members have the option of making up the redirected amount by having that same portion deducted from their paycheck and deposited into their IAP account. This option, called a "voluntary contribution," is an election members can choose through their OMS account.

To learn more, go to the [Member Redirect webpage](https://www.oregon.gov/pers/EMP/Pages/SB1049.aspx#MemberRedirect).

### **New Member Redirect salary requirement coming in 2021**

In 2021, the Member Redirect minimum salary requirement will be adjusted in accordance with the Consumer Price Index. We will announce the new salary requirement in early 2021.

### **For assistance**

Contact your [ESC representative.](https://www.oregon.gov/pers/EMP/Pages/ESC-Representatives.aspx)

### <span id="page-4-0"></span>**New Salary Limit functionality**

PERS has added new functionality to EDX that makes it easier to identify members whose subject salary surpasses the SB-1049-mandated annual salary limit.

If you report wages for an employee (whether they are active or retired or in the Tier One, Tier Two, or OPSRP plan) and that brings them equal to or over the annual salary limit, the report will suspend.

Salary that is subject to the limit is based on the member's plan (i.e., Tier One, Tier Two, or OPSRP). Subject salary for contributions:

- Tier One members Subject Salary Regular, Subject Salary Overtime, Lump Sum Payoff (LSP), and Lump Sum Vacation Pay (LSVP).
- Tier Two members Subject Salary Regular, Subject Salary Overtime, Lump Sum Payoff (LSP), and Lump Sum Vacation Pay (LSVP).
- OPSRP members Subject Salary Regular, Subject Salary Overtime.

### **Instructions**

The reported salary amount in the Subject Salary field must be less than the allowed salary limit for the year (for 2020, the limit is \$195,000). Any subject salary amount over the limit must be adjusted.

- **1.** Subtract the amount over \$195,000 and enter it in the Non-Subject Salary field.
- **2.** Save the record.
- **3.** If it's an active employee, contributions also have to be adjusted because they are only owed on subject salary.

# **PERS EMPLOYER NEWSLETTER December 2020**

**For example**: Firefighter Jillian earns \$198,500 in 2020. Her PERS employer reporter changes her subject salary to \$195,000 and enters \$3,500 in the Non-Subject Salary field.

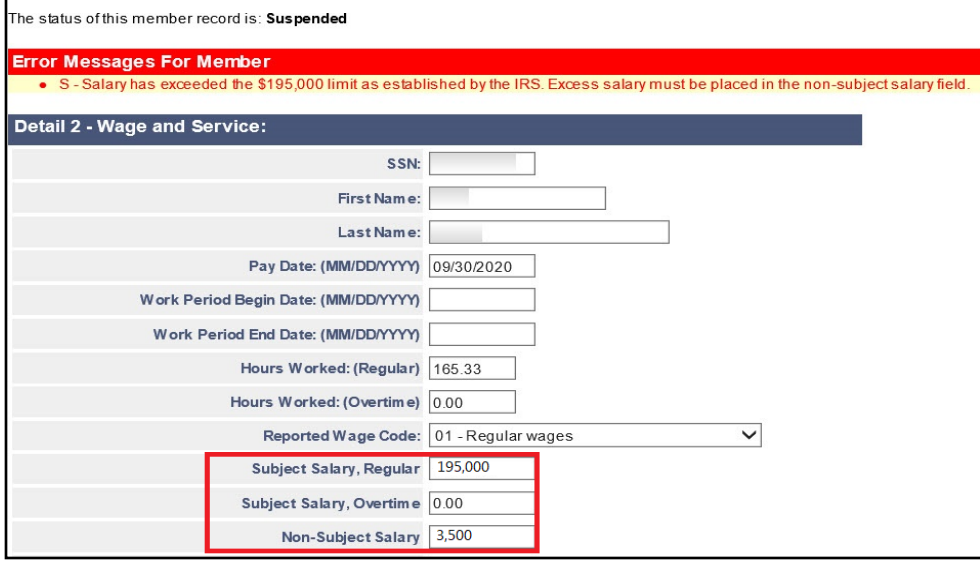

### **Prorating salary for a partial year**

Limiting subject salary for a partial year (e.g., an employee works seven months in the year and then retires) is still a manual process. To determine if your employee has exceeded the monthly prorated limit, take the number of months they worked in and compare it to the prorated limit listed in the table on the [Partial Year](https://www.oregon.gov/pers/EMP/Pages/Partial-Year.aspx)  [Salary Limits webpage](https://www.oregon.gov/pers/EMP/Pages/Partial-Year.aspx).

**Note:** The [webpage](https://www.oregon.gov/pers/EMP/Pages/Partial-Year.aspx) also includes example scenarios to help you understand how to handle different situations. Examples 5 and 6 were added recently.

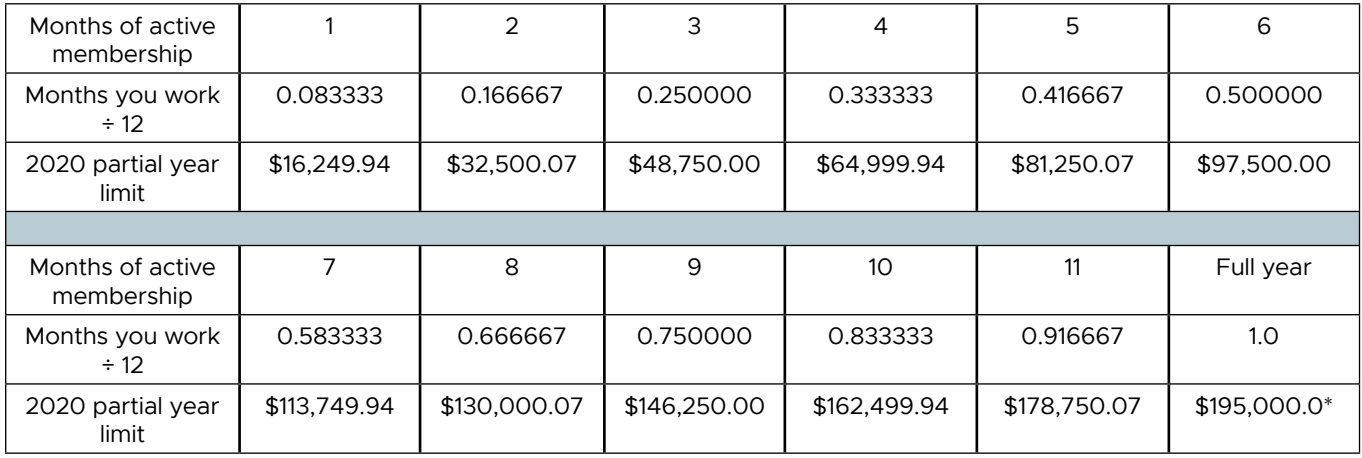

### **Partial Year Salary Limits**

*\*The limit is indexed annually to the Consumer Price Index (CPI) [All Urban Consumers, West Region].*

# **PERS EMPLOYER NEWSLETTER December 2020**

### **New subject salary limit coming in 2021**

\$195,000 is the subject salary limit for 2020. The limit is adjusted every January in accordance with the Consumer Price Index, which adjusts the rate up or down to reflect the cost of living in the western United States. PERS will announce the new 2021 salary limit in early 2021.

### **Background**

Subject salary is used to calculate retirement benefits — it does not limit an employee's actual salary. For more information, see the [Salary Limit explanation](https://www.oregon.gov/pers/EMP/Pages/SB1049.aspx#Salary) on the SB 1049 webpage.

### **For assistance**

Contact your **ESC** representative.

### <span id="page-6-0"></span>**Employer Incentive Fund (EIF) cycle 1 closed**

The first cycle of the EIF closed on Dec. 1, 2020. Despite having a third of the original \$100 million of funding rescinded in August (part of budget rebalancing by the Oregon Legislature), the first cycle was a success. EIF presented an opportunity for many one-on-one conversations to discuss rate dynamics and rate mitigation options. For the first time, many employers learned about rate components, the rate cycle, and side accounts. PERS learned more about employer needs, what information they need from an actuarial perspective, and how we can partner together. This work will be carried on as a function of the Unfunded Actuarial Liability Resolution Program (UALRP).

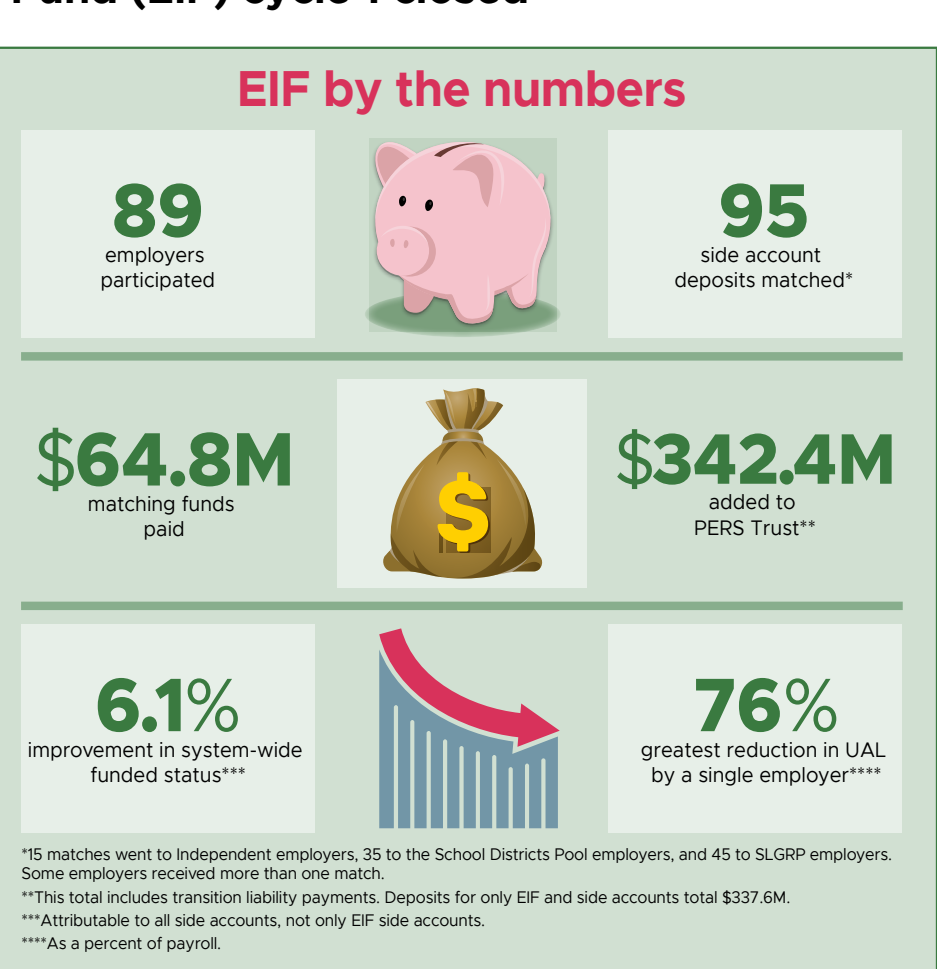

### **Next steps**

The EIF program is slated to receive future funding from Oregon's sports betting lottery funds. The September economic forecast estimates total proceeds from 2019 through 2023 will be \$22.638 million. If and when the program receives sufficient funds, PERS will announce a new application cycle. At that time, employers can apply, in accordance with guidelines that we will include in the announcement and post on the PERS website.

### **For assistance**

If you have questions about the EIF, contact [PERS Actuarial Services](mailto:actuarial.services@pers.state.or.us?subject=UALRP%20question).

## <span id="page-7-0"></span>**Announcing new educational guides for the Unfunded Actuarial Liability Resolution Program (UALRP)**

PERS Actuarial Services and Communications are collaborating to produce a series of guides to help employers better understand the complex data and calculations that make up your contribution rate. The guides, part of the SB 1049 UALRP, explain actuarial aspects of working with PERS in straightforward language to help you understand what makes up your PERS contribution rate and what you can do to potentially reduce it.

The guides, PDF files that you can download and print, will be published on the [UALRP webpage](https://www.oregon.gov/pers/EMP/Pages/UALRP.aspx) as they are completed this winter and spring. The first guide is **available now**.

### **Available now Coming soon**

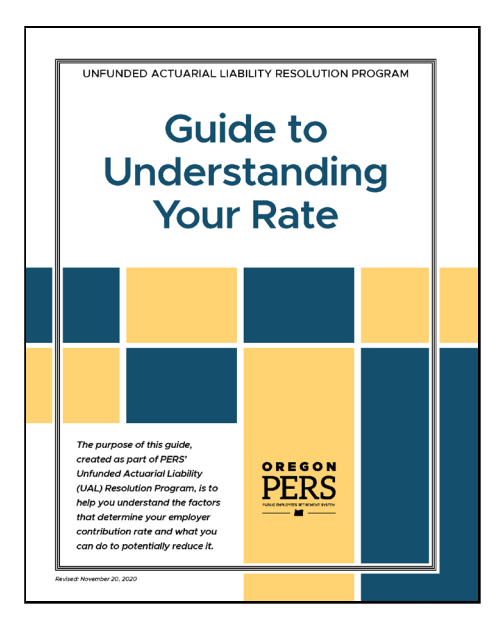

**Guide to Understanding Your Valuation Guide to Understanding Your Unfunded Actuarial Liability (UAL)** (coming next year) **Guide to Pooling** (coming next year) **Guide to Financial Modeling** (coming next year)

### **For assistance**

If you have any questions or feedback about the guides, contact [PERS Actuarial Services](mailto:actuarial.services@pers.state.or.us?subject=UALRP%20question).

Email: Employer.Support@pers.state.or.us PERS employer website: https://www.oregon.gov/pers/EMP Page 8 of 9

### <span id="page-8-0"></span>**EDX tip of the month: How to change an employee's employment status**

When an employee changes their work status (e.g., from part-time to full-time, non-qualifying to qualifying, or vice versa) without a break in service, report the change as follows.

### **DO:**

Submit DTL1 demographic record. Submitting a DTL1 every time an employee's work status changes ensures accurate work history and benefits.

#### **Example:**

Jane works as a part-time substitute teacher for ABC School. Jane applies for a full-time position with the same school and is hired effective 8/17/2020. Jane's employment status has changed.

ABC School submits a DTL1-02 termination record to end the non-qualifying employment and submits a second DTL1-01 record to report the new qualifying employment. (The termination and new hire dates can be consecutive to show no break in service.)

#### **DON'T:**

Submit a Demographic Change Request (DCR). A DCR is not the proper request tool because it updates the hire intent back to the start of employment.

### **DON'T:**

Change the position type. Changing the employee's position type updates the position, not the employment.